## **Abstracting NCI-Specific Information - Include v4.6**

## **Abstracting NCI-Specific Information**

- 1. Search for the trial of interest. For instructions, refer to [Searching for Trials in PA.](https://wiki.nci.nih.gov/pages/viewpage.action?pageId=349342831)
- 2. In the search results, Select the NCI Trial Identifier link for that trial. The Trial Identification page opens.
- 3. On the **Trial Identification** page, check out the trial. For instructions, refer to [Checking In and Checking Out Trials.](https://wiki.nci.nih.gov/pages/viewpage.action?pageId=341184378) (This checkout step is optional for Super Abstractors.)
- 4. On the **Administrative Data** menu, click **NCI Specific Information**. The NCI Specific Information page opens.

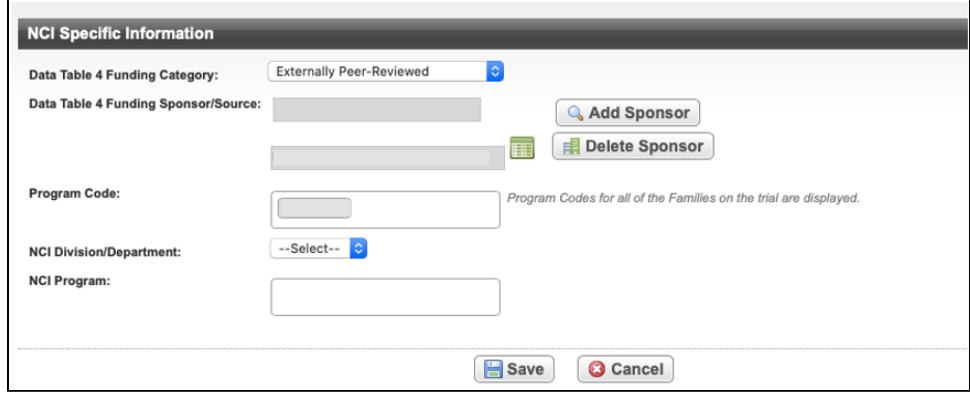

5. The following table describes the fields on the **NCI Specific Information** page.

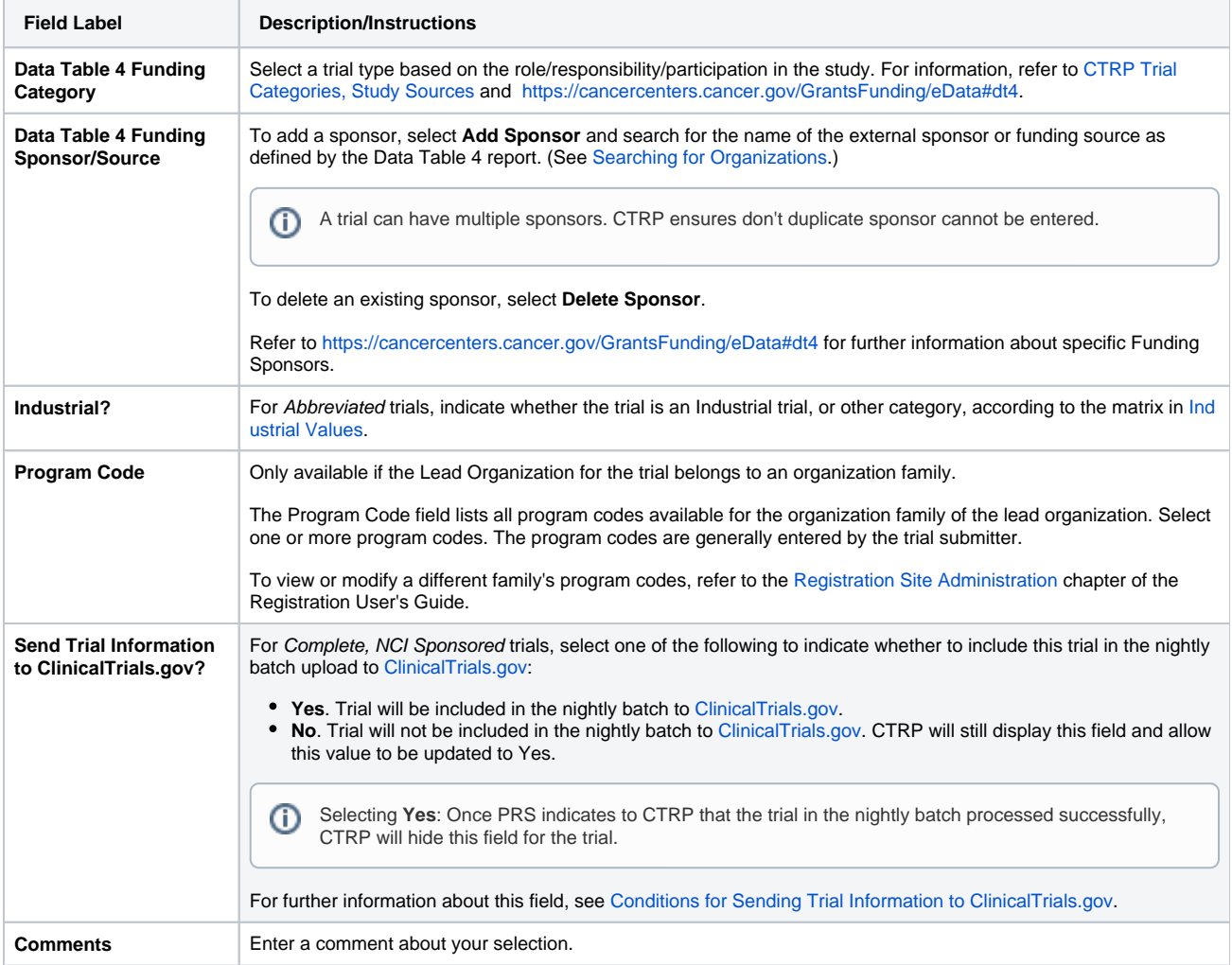

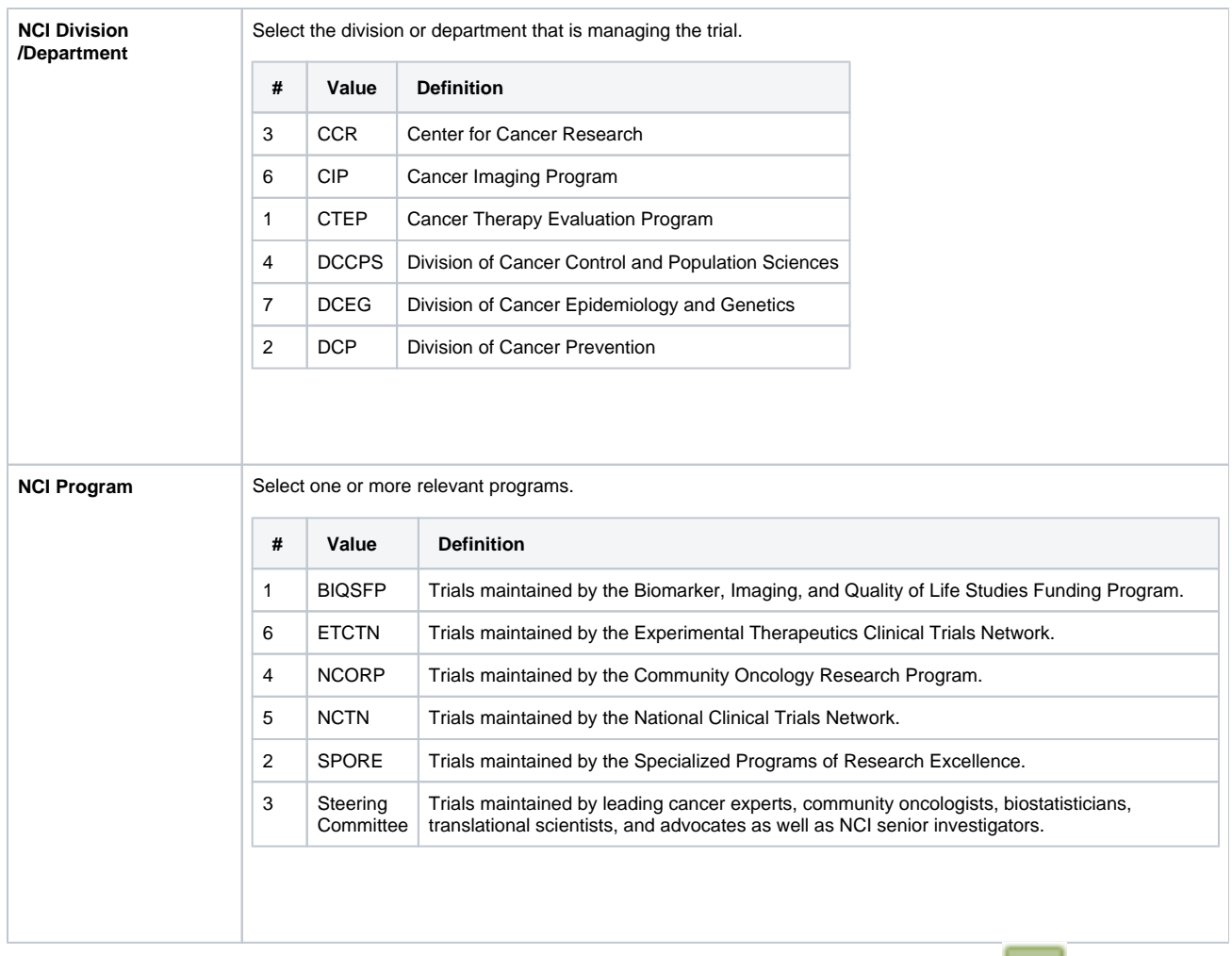

6. Optionally, to view the details of the Data Table 4 Funding Sponsor/Source (if already recorded), click the **Details** icon ( ).

## **Displaying Organization and Person Details**

You can display the details of any organization or person, including their CTEP and PO IDs, that appears on abstraction pages by clicking the **Details** icon (**IIII**) located next to an organization or person name field.

7. To save the details you have abstracted, click **Save**.

For more information, refer to the following pages: